GIRA

### **Inbetriebnahme 2N IP Verso und Gira F1**

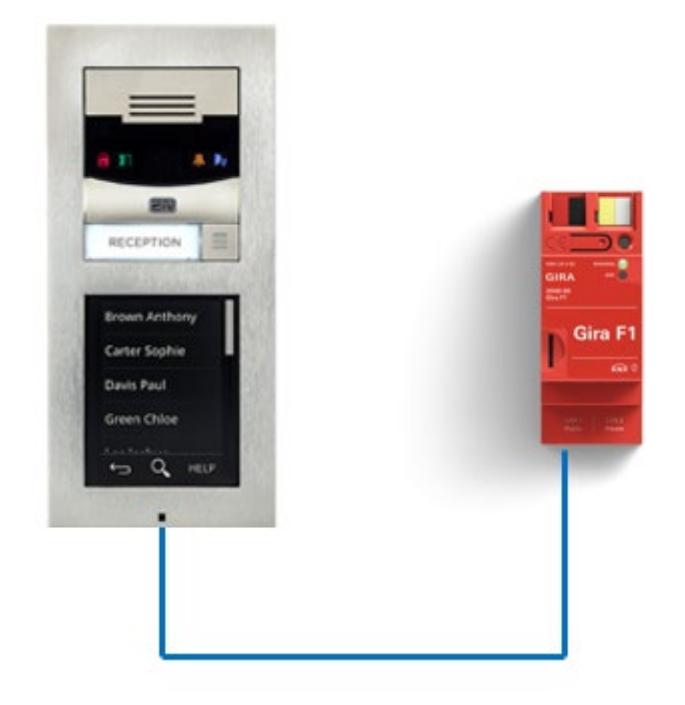

**Diese Anleitung zeigt Ihnen, wie Sie die 2N IP Verso IP Türstation einstellen müssen, damit diese im Zusammenspiel mit dem Gira F1 funktioniert.**

#### **Systemanforderungen**

Diese Anleitung wurde mit folgenden Firmwareversionen getestet:

**2N IP Verso:** 2.38.0.50.3

**Gira F1:** 1.0.1024

**Gira G1: 3.5.58**

#### **Einstellungen in der 2N IP Verso**

Die originale Konfigurationsanleitung der 2N IP Verso kann unter

- <https://wiki.2n.com/hip/conf/latest/de>
- <https://wiki.2n.com/hip/conf/latest/en>

eingesehen werden.

Für das Zusammenspiel mit dem Gira F1 öffnen Sie Ihren Browser und geben Sie die IP-Adresse der Türstation ein. Melden Sie sich mit den in der Türstation hinterlegten (initialen) Benutzerdaten an.

# 2N® IP Verso

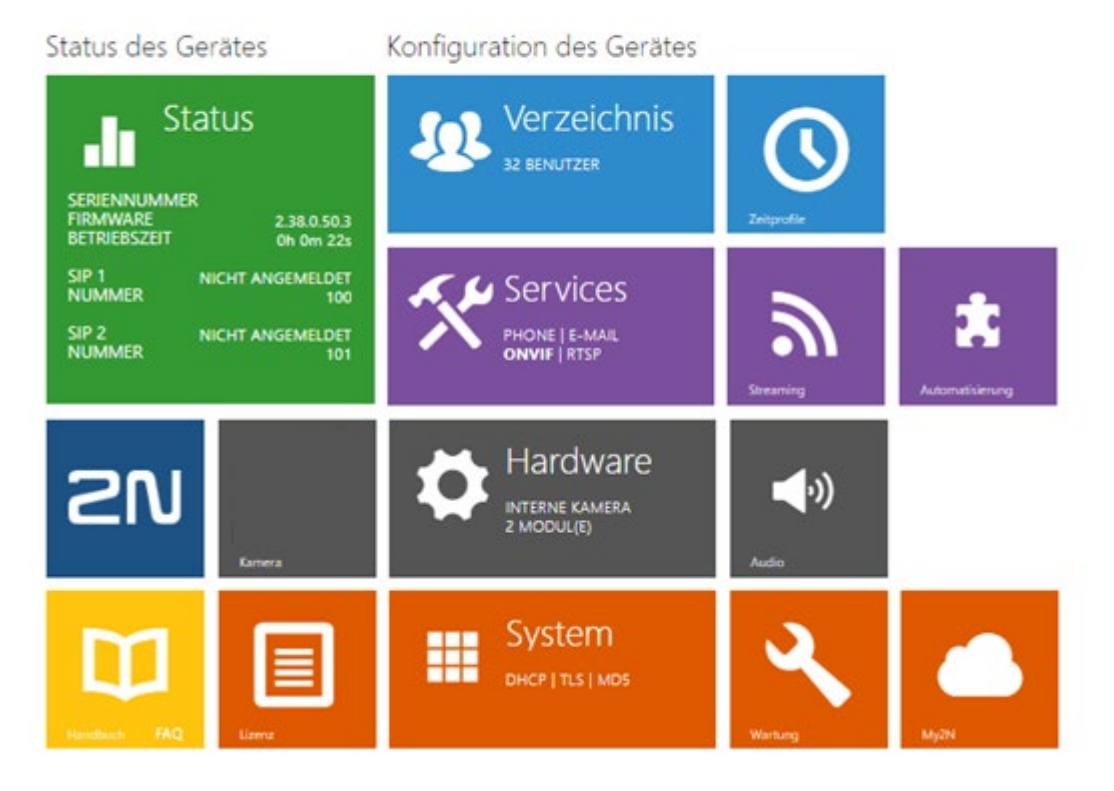

Abb. 1: 2N Webinterface

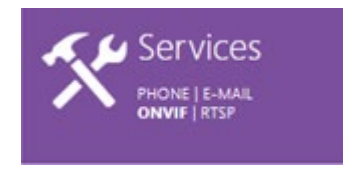

Nach der erfolgreichen Anmeldung am Webinterface werden im Menü **Services -> Telefon -> SIP 1** die erforderlichen SIP-Einstellungen für die Kommunikation mit dem Gira F1 vorgenommen.

# Gira F1

# GIRA

## SIP-Türkommunikation

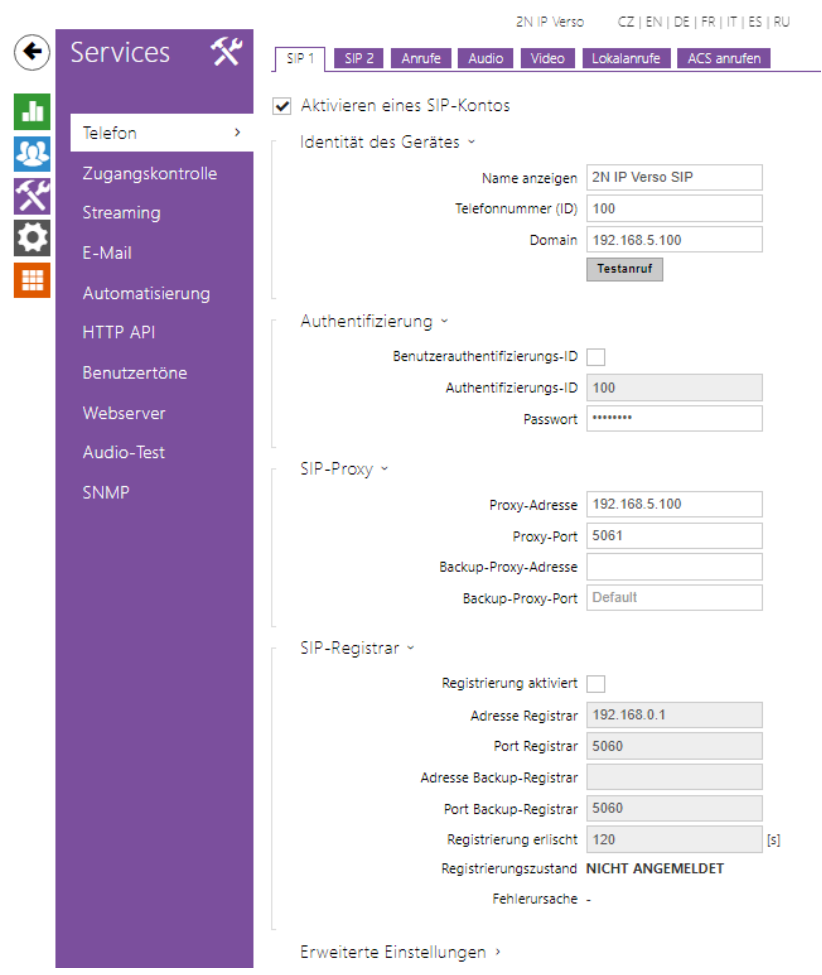

Abb. 2: 2N Webinterface – Services / SIP1

Aktivieren Sie das SIP-Konto und legen Sie im Punkt **Identität des Geräts** den Namen der Türstation fest.

Im Punkt **Authentifizierung** vergeben Sie die **Authentifizierungs-ID** und das **Passwort**. Diese Daten werden für die Anmeldung beim Gira F1 verwendet.

**Hinweis:** Wird die Checkbox **Registrierung aktiviert** ausgewählt kann eine freie ID verwendet werden. Ist diese Checkbox deaktiviert wird die **Telefonnummer (ID)** aus dem Punkt **Identität des Gerätes** verwendet.

Wechseln Sie auf die **Gerätewebseite des Gira F1** und öffnen sie die Seite **SIP-Türkommunikation.**

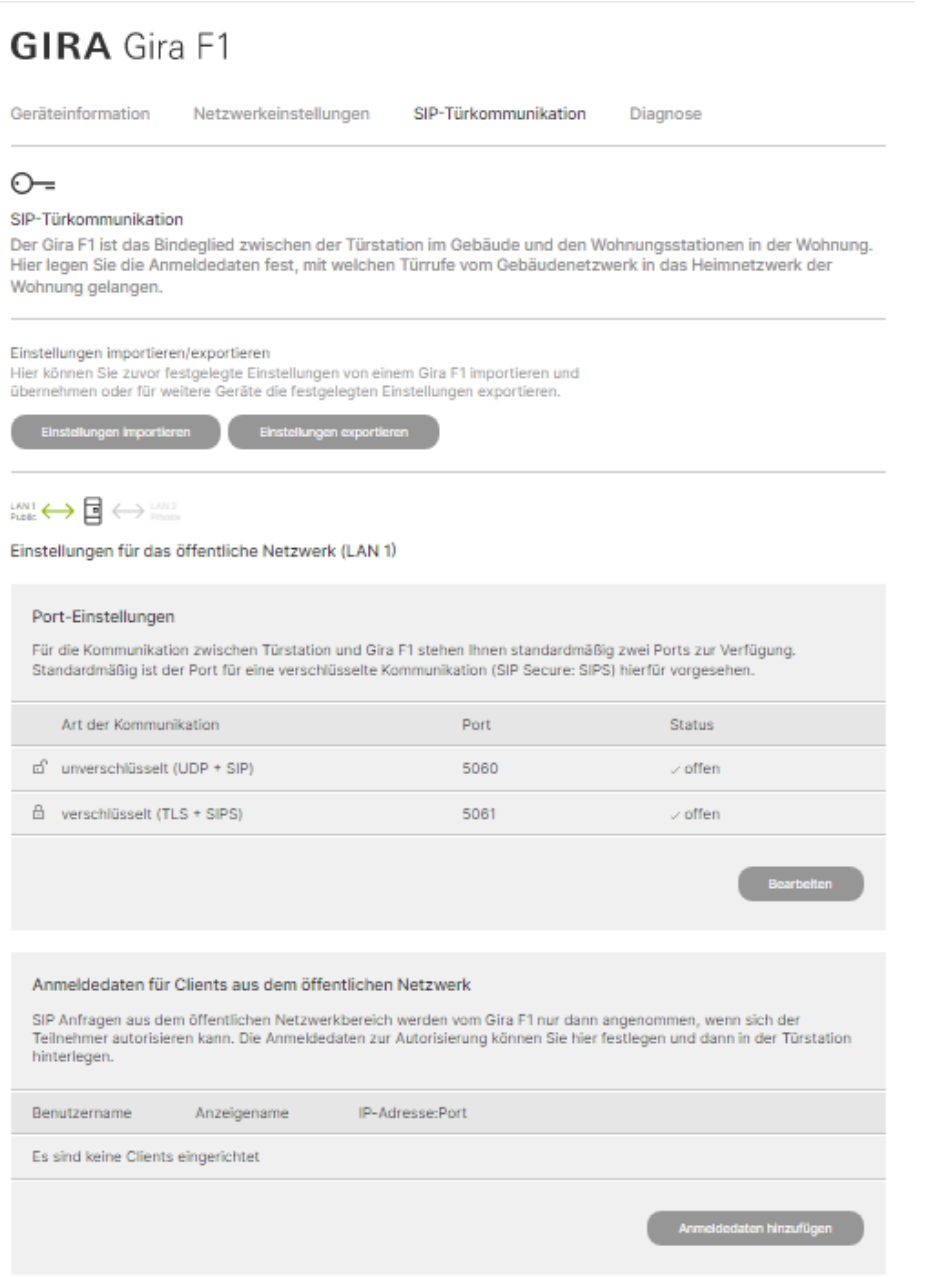

Abb. 3: Gira F1 Gerätewebseite – SIP-Türkommunikation

Klicken Sie im Punkt **Anmeldedaten für Clients aus dem öffentlichen Netzwerk** auf den Button **Anmeldedaten hinzufügen. Tragen Sie die zuvor in der 2N vergebenen Daten in der nachfolgenden Maske ein**

#### Anmeldedaten

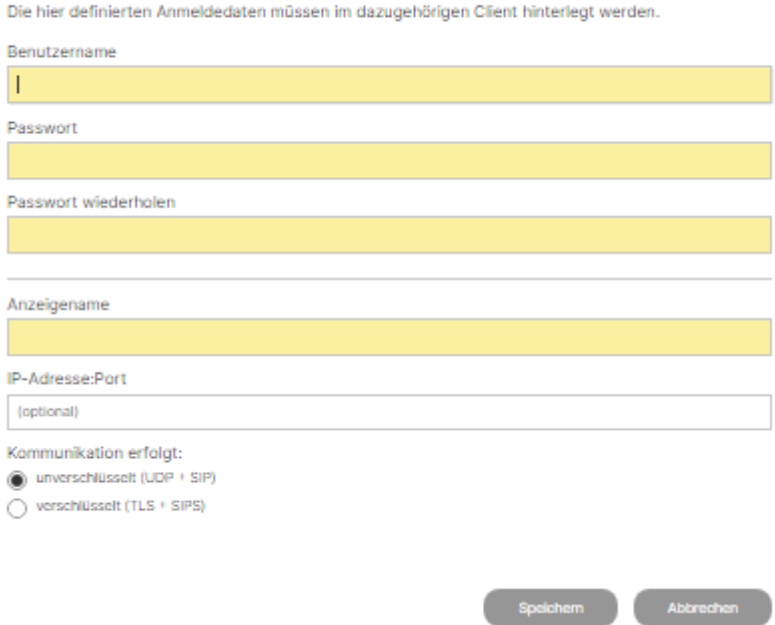

Abb. 4: Gira F1 Gerätewebseite – Anmeldedaten für Clients aus dem öffentlichen Netzwerk

Die IP-Adresse und Port werden automatisch bei Auslösung eines Rufs an der Türstation übernommen und müssen nicht eingetragen werden.

In Abhängigkeit der Porteinstellungen im Gira F1 können Sie wählen auf welchem Weg die Kommunikation erfolgen soll. Wurde z.B. nur der unverschlüsselte Port zugelassen entfällt wie Wahlmöglichkeit.

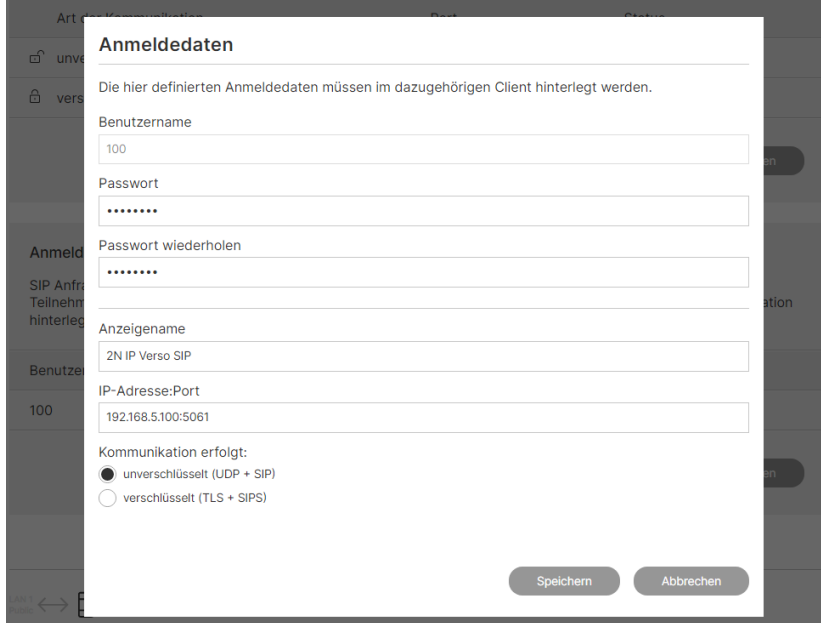

Abb. 5: Gira F1 Gerätewebseite – Anmeldedaten für Clients aus dem öffentlichen Netzwerk

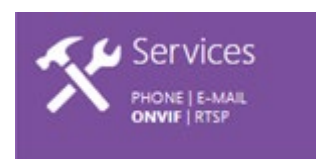

Im Punkt **SIP-Proxy** tragen Sie die IP-Adresse der IP-Türstation ein. Der **Proxy-Port** ist wahlweise der gewählte Port für die verschlüsselte (5061) oder unverschlüsselte (5060) Kommunikation.

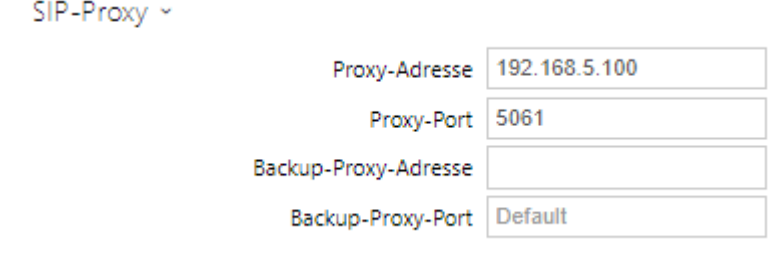

Abb. 6: 2N Webinterface – Services / SIP Proxy

Der Gira F1 unterstützt im öffentlichen Netzwerk ausschließlich Direktanrufe, ein Registrar wird nicht verwendet.

# Gira F1 SIP-Türkommunikation

Im Punkt **Erweiterte Einstellungen** werden die erforderlichen Einstellungen in Abhängigkeit der gewählten Art der Kommunikation vorgenommen.

Für die **verschlüsselte** Kommunikation sind folgende Einstellungen erforderlich:

SIP Transport Protokoll: TLS

Niedrigste erlaubte TLS Version: TLS 1.2

Lokaler SIP Port: 5061

Nur verschlüsselte Anrufe empfangen (SRTP): aktiviert

Verschlüsselte ausgehende Anrufe (SRTP): aktiviert

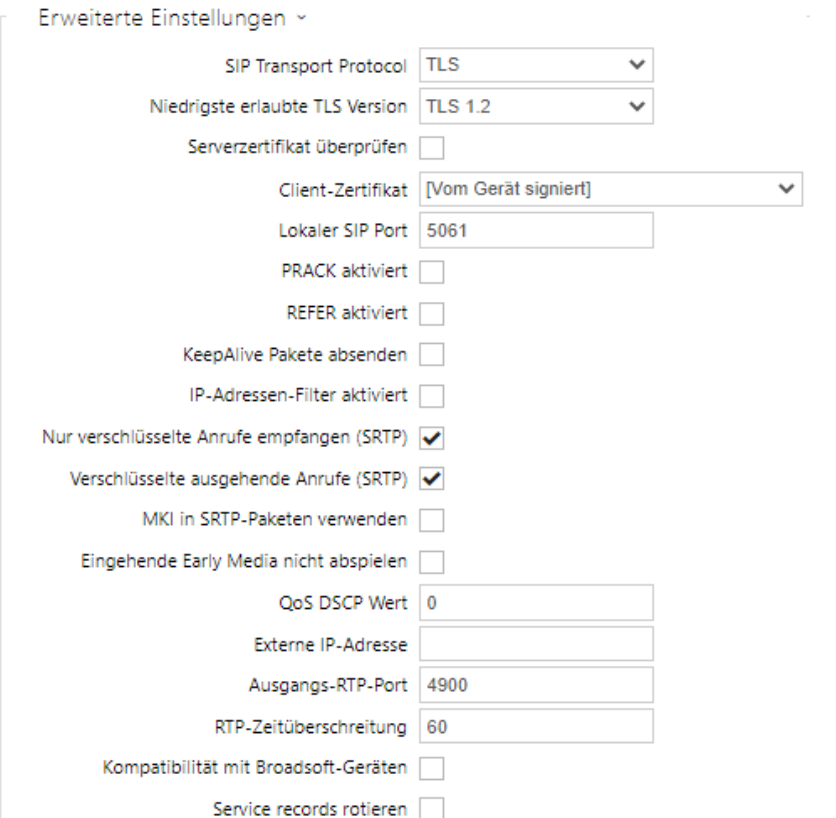

Abb. 7: 2N Webinterface – Services / Erweiterte Einstellungen (verschlüsselt)

#### Für die **unverschlüsselte** Kommunikation sind folgende Einstellungen erforderlich:

SIP Transport Protokoll: UDP

Lokaler SIP Port: 5060

Nur verschlüsselte Anrufe empfangen (SRTP): deaktiviert

Verschlüsselte ausgehende Anrufe (SRTP): deaktiviert

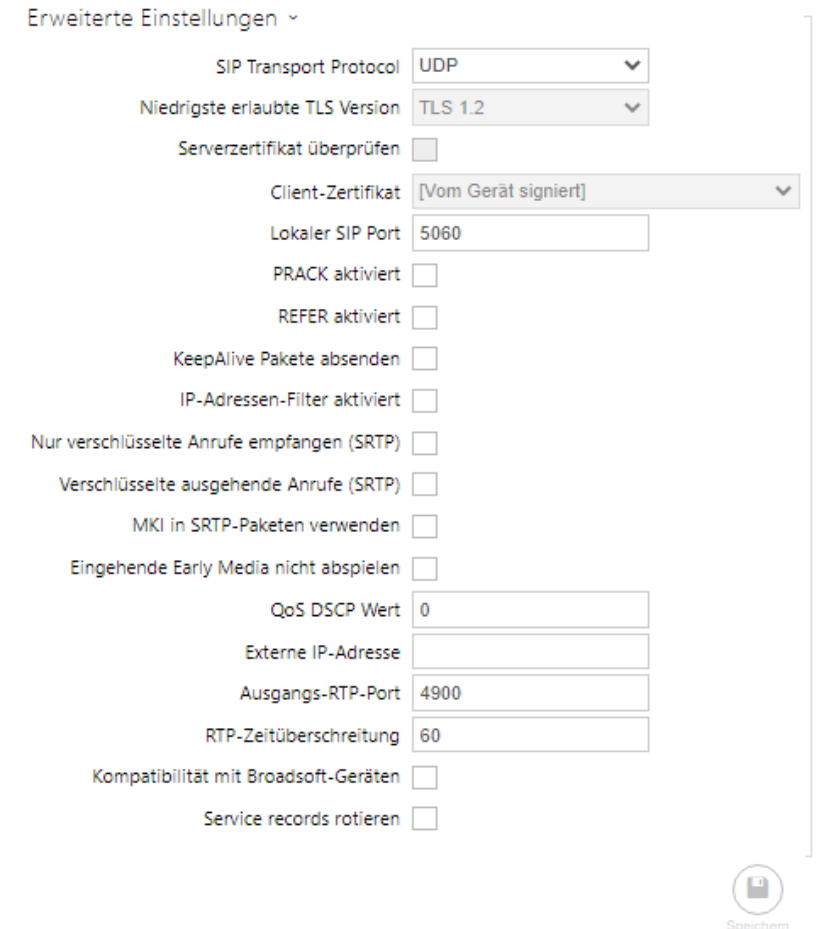

Abb. 8: 2N Webinterface – Services / Erweiterte Einstellungen (unverschlüsselt)

#### **Hinweis:**

Erfolgt die Kommunikation verschlüsselt unterstützt die 2N Türstation keinen Ruf vom Client aus dem privaten Netzwerk über den Gira F1 zur Türstation.

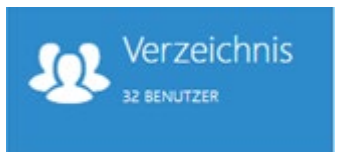

Im Menü **Verzeichnis -> Benutzer** werden die anzurufenden Clients im privaten Netzwerk eingerichtet.. Als Telefonnummer (SIP-Adresse) wird hier der gewählte/verwendete slot (1bis 10) des F1 verwendet.

Beispiele für Gira F1 SIP-Adressen:

- sip:slot-x@IP-Adresse des F1:Port
- <sip:slot-1@192.168.100.66:5060> (unverschlüsselt)
- <sip:slot-10@192.168.100.67:5061> (verschlüsselt)

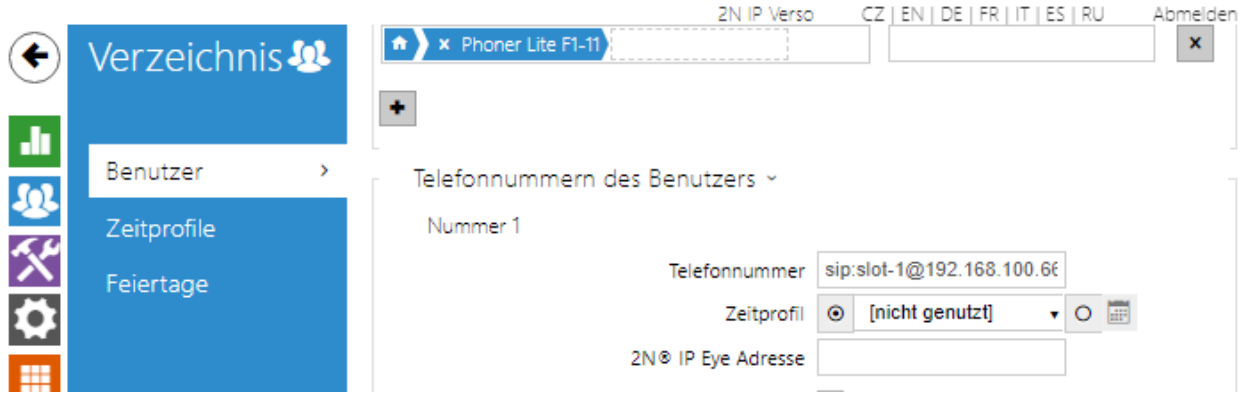

Abb. 8: 2N Webinterface – Verzeichnis / Benutzer

Sollen bei Betätigung mehrere Clients parallel gerufen werden lassen sich Rufe an zwei zusätzliche Nummer einrichten. Sollen mehr als drei Stationen gleichzeitig angerufen werden muss der Haken **Paralleler Ruf an den Stellvertreter** aktiviert werden.

# Gira F1

## SIP-Türkommunikation

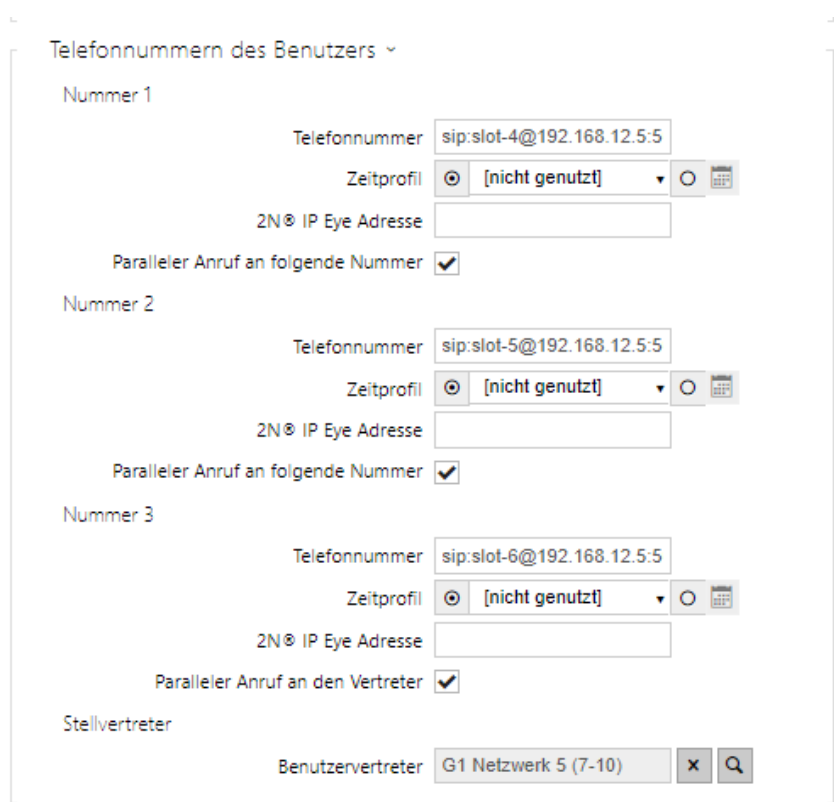

Abb. 9: 2N Webinterface – Verzeichnis / Benutzer / Telefonnummern des Benutzers

**Hinweis:** Sollte das SIP 2 Konto verwendet werden, muss hinter der Telefonnummer des Benutzers im Menüpunkt Benutzer -> Telefonnummer des Benutzers das Konto mit der Zeichenfolge: /2 gekennzeichnet werden. In den Standardeinstellungen ist hier SIP1 ohne eine zusätzliche Kennzeichnung hinterlegt.

Falls Sie nach der Telefonnummer die Zeichen /1 resp. /2 angeben, wird für ausgehende Anrufe explizit SIP-Konto 1 resp. 2 benutzt. Falls das Telefonnummer einen Suffix /1 bzw. /2 hat, bestimmte SIP-Konto (1 oder 2) wird benutzt. Falls die Telefonnummer einen Suffix /**B** hat, wird die Türöffnung durch Rückruf aktiviert.

#### **Türöffnerfunktion**

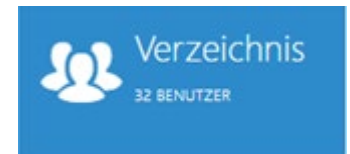

Im Punkt **Benutzercodes** lassen sich die Einstellungen für den (DTMF) Code für die Türöffnung parametrieren. Der hier hinterlegte Code wird im Gira G1 mit dem Zusatz "\*" als DTMF-Code zur Türöffnung parametriert.

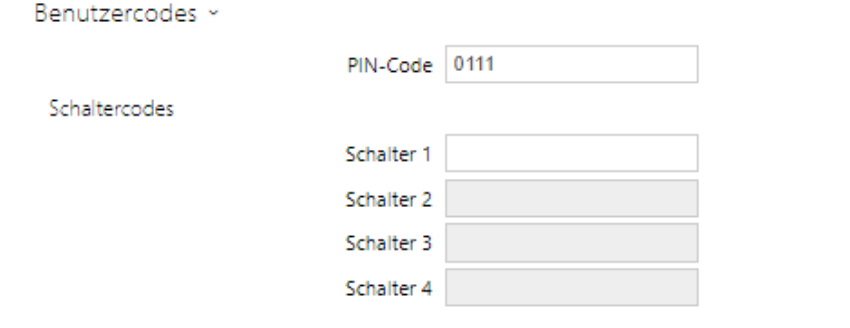

Abb. 10: 2N Webinterface – Verzeichnis / Benutzer / Benutzercodes

Das generelle Verhalten von DTMF Signalen wird im Menü **Services - > Anrufe** eingestellt.

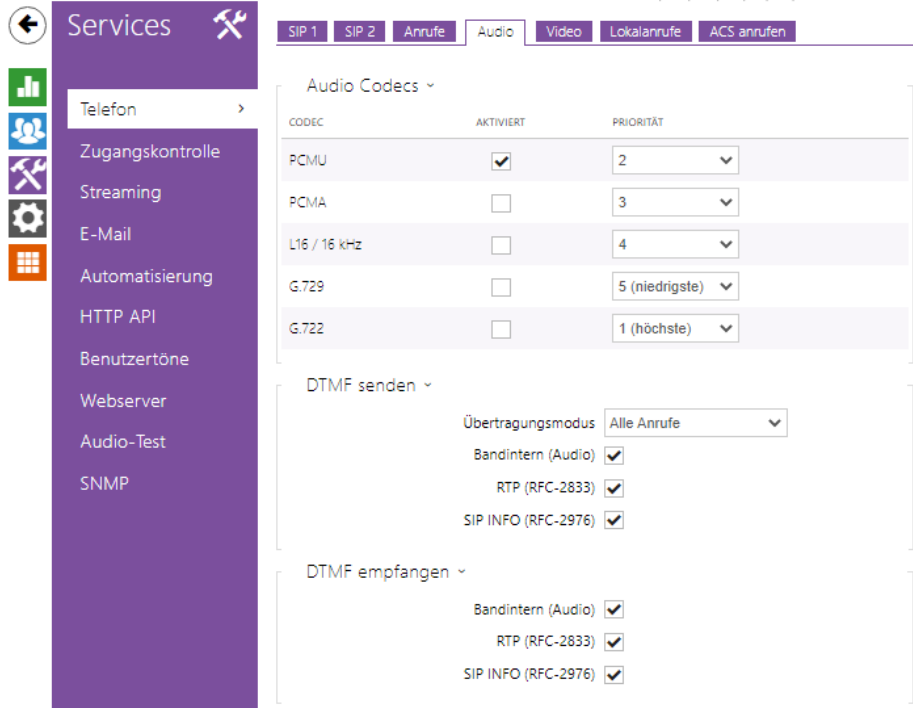

Abb. 11: 2N Webinterface – Service / Telefon / Audio

Gira F1

Der parametrierte Code wird auf der Gerätewebseite des G1 im Punkt Hinzugefügte SIP-Teilnehmer im Eintrag der Teilnehmerliste eingetragen.

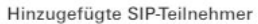

|            |                  |                                               | eingehenden Rufe erscheinen in der Teilnehmerliste automatisch und können anschließend bearbeitet werden. |                                      |
|------------|------------------|-----------------------------------------------|----------------------------------------------------------------------------------------------------|--------------------------------------|
| Art        | Anzeigename      | Rufton                                        | SIP-Adresse                                                                                               |                                      |
| Türstation | Gira G1-10-1     | Melodie 1<br>$\checkmark$<br>$\triangleright$ | sip:slot-1@192.168.12.10                                                                                  | $\angle$ 11                          |
| Turstation | Schüco DCS Touch | $\checkmark$<br>$\triangleright$<br>Schüco 1  | sip:2m@192.168.5.101                                                                                      | $\angle$ $\mathbb{\hat{\mathbb{I}}}$ |
| Türstation | 2N IP Verso SIP  | Melodie 1<br>$\checkmark$<br>$\triangleright$ | sip:100@192.168.5.100:5061                                                                                | $\angle$ m                           |

Abb. 12: Gira G1 Gerätewebseite – SIP Türkommunikation

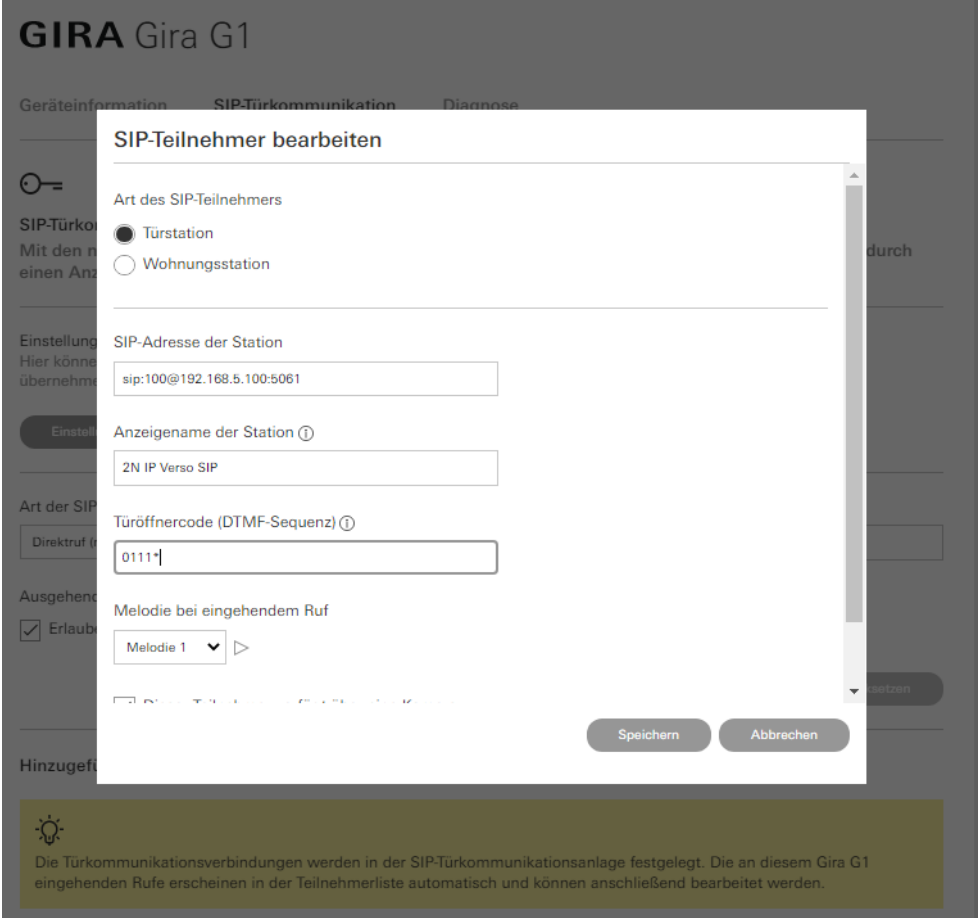

Abb. 13: Gira G1 Gerätewebseite – SIP Teilnehmer bearbeiten

**GIRA** 

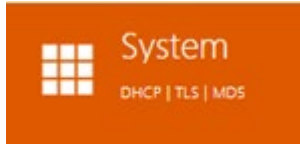

### **Analysemöglichkeit im Fehlerfall**

Im Fehlerfall ist es für die nähere Analyse (im technischen Support) hilfreich die Fehler- /Netzwerkprotokolle zu verwenden. Hierzu finden Sie im **Menü System -> Netzwerk -> Netzwerkaufzeichnung** die Möglichkeit Fehlerprotokolle zu erstellen und zu speichern. Diese lassen sich ggf. mit Wireshark auswerten oder an den technischen Support weiterleiten.

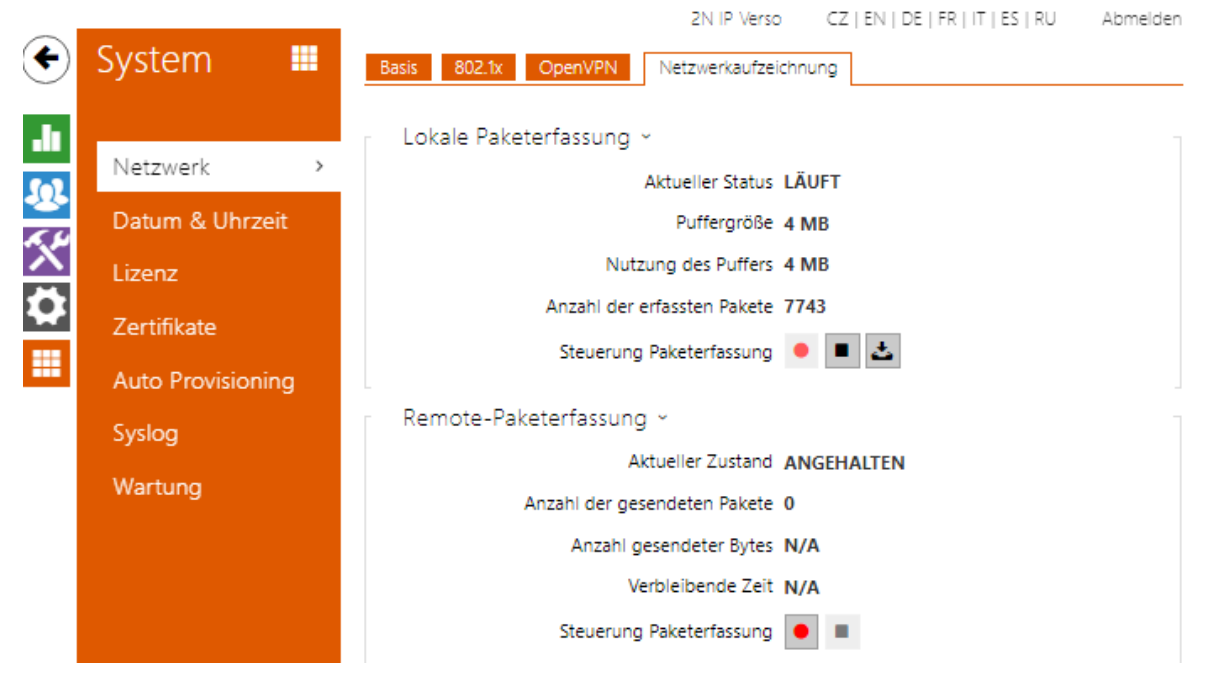

Abb. 14: 2N Webinterface – System / Netzwerk / Netzwerkaufzeichnung